Patron Homerooms 2

Total: 30

## Create and Manage Reading Groups Using Homerooms

This document explains how to use the "Homerooms" field to create groups of patrons for Reading Groups, AM/PM Kindergarten, or any other special classes.

## **Creating and Editing Homerooms**

- 1. Click on the **Back Office** tab, and then click on **Site Configuration**.
- 2. Choose the **"Site Administration"** tab.
- 3. Click on the pencil-paper edit icon next to **Patron Homerooms**.
- 4. In the **"Add Homeroom"** field, type in the name you would like to use to identify your special class:

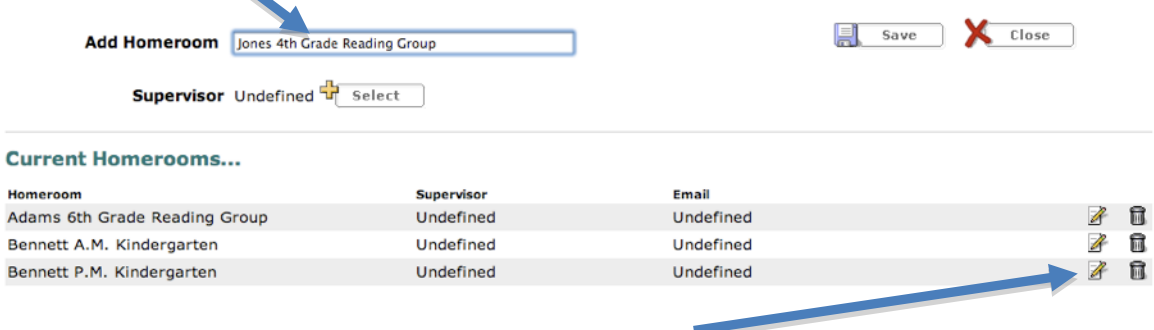

- 5. Click **Save**.
- 6. To change a Homeroom's name, click its edit icon, change the name in the "Add Homeroom" field, and click **Save**.
- 7. To clear out a homeroom all at once, click the trashcan icon to delete it, change the existing patrons' homeroom to "—Undefined—" and then add a new homeroom with that same name.

## **Adding Patrons to Homerooms**

> Update | Delete | Merge Duplicates | Move Fields | Exc 1. Click on the **Back Office** tab, and choose **Update Patrons...** Based on [Individual patron | \$ "**Update Patrons**."  $\sqrt{-\text{Select a Parton Field - }} 2$ 2. Choose the **"Update"** tab. - Select a Patron Field - (  $\overline{(-\text{Select a Patron Field} - 0)}$ 3. In **Based On:** select "**List of**  Patron **F**  $\frac{1}{2}$  Upd. **Patrons".**  Only search Patron Na  $res$   $e$ 4. In the **Change** field select to  $\sqrt{-}$  Undefined - $\bullet$ Homeroom **"Homeroom"** and in the **to**  Clark am **Change**  $\sqrt{-\text{Select a Patron Field} - \}$ Clark pm field select the teacher name for - Select a Patron Field -  $\Rightarrow$ which you are creating the homeroom.

5. In **Find patron records with** type the **"teacher's name"** and select **Teacher** from the drop down menu. Click on **Search.**

> Find patron records with in Teacher  $\bullet$ Search

You would want to select by grade level if you are creating Homeroom's from multiple teacher class lists.

- 6. When you find a patron you would like to add, click the **"Select"** button across from their name. They will be added to the **Currently Selected** list.
- 7. When you have selected everyone for the list, click on the **Update**  button at the bottom of the page.

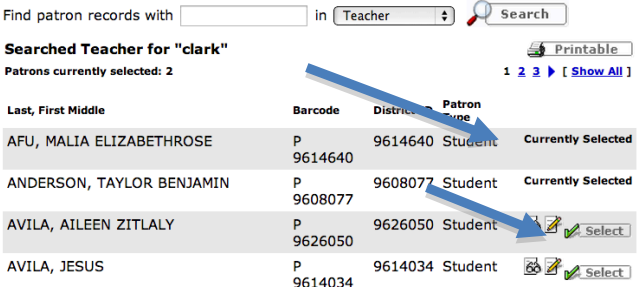

## **Creating Barcode Lists**

To create a barcode list for the special class you have created, click on the **Reports** tab, choose the **Patron Reports**, and choose **Barcode Labels** under the Labels/Cards heading. Select by **Homeroom** from the first pull-down menu.

Print used patron barcodes...

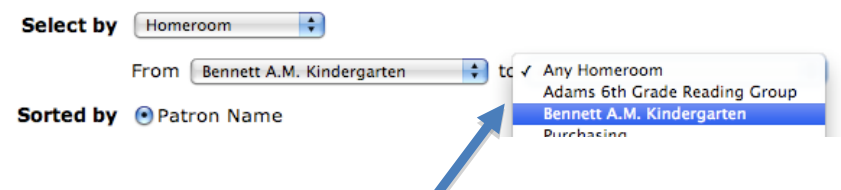

In the "From [Homeroom] to [Homeroom]" section, choose the name of the same class in both pull-down menus.

For more information on generating barcode lists, see the instructions for "Printing Patron Barcode Lists."